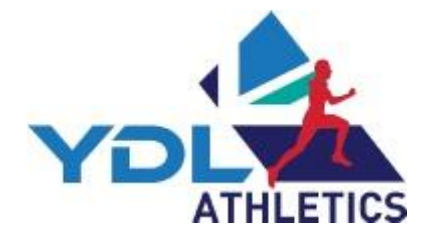

# Instructions FOR upper Age Group Results program UK YOUTH DEWELOPMENT LEAGUE

#### **Contents:**

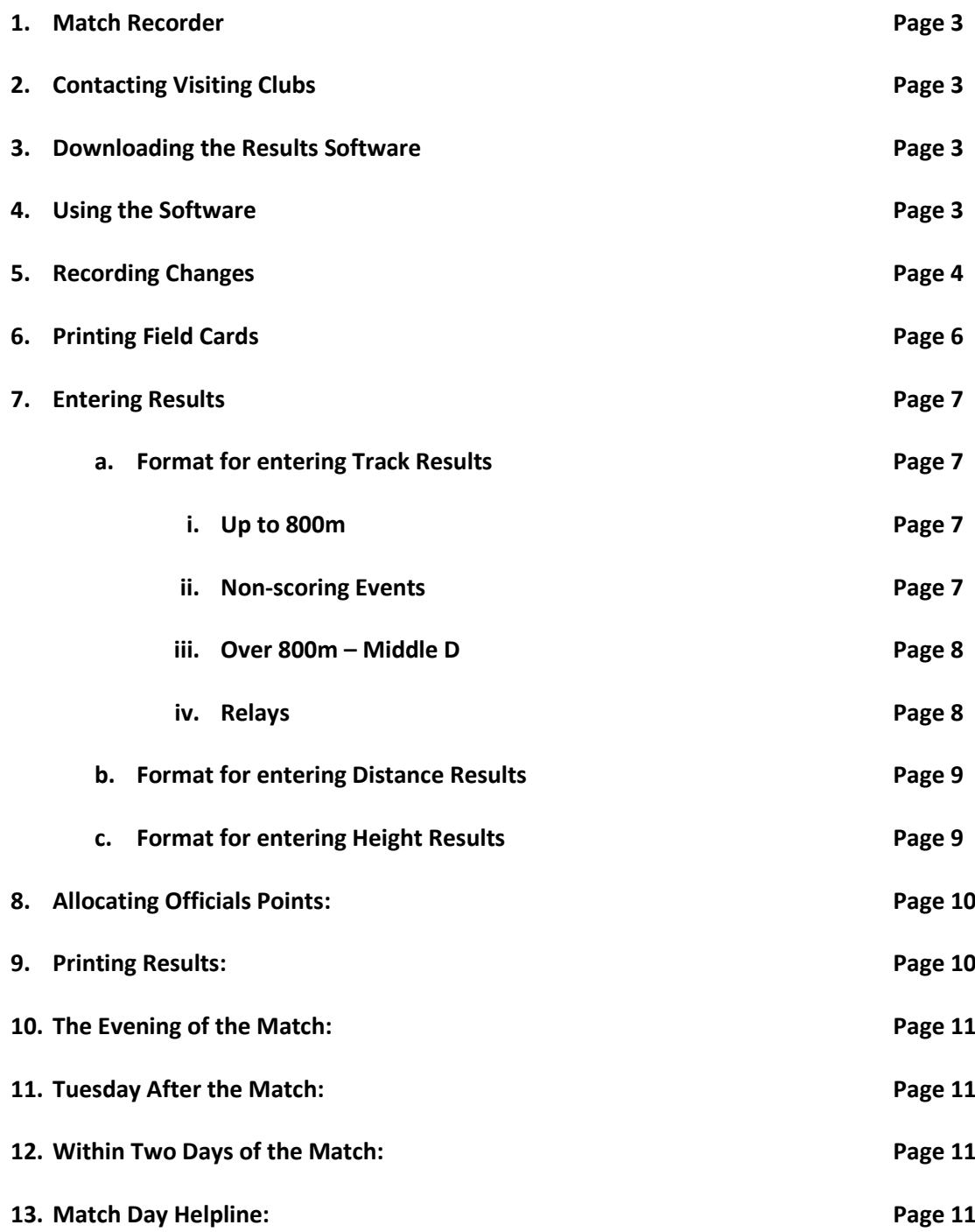

**These instructions are for use with Microsoft Office. If you are using a MAC please contact the YDL Results Coordinator immediately [alan@ukydl.org](mailto:alan@ukydl.org) 07920 056324**

# **1. Match Recorder:**

I. Ensure you are registered on your club's Team Managers' Portal as the Match Recorder.

# *2.* **Contact all Clubs in Your Division:**

*Your club's YDL named contact has been sent details of all clubs within your division.* 

- I. Remind team managers to use the 'Team Managers' Portal' to declare their team and give them the email address of your appointed match recorder.
- II. Please make sure that visiting teams are given the absolute deadline for updating the portal. League Rules state that teams **MUST** be declared at least 24 hours prior to the match.
- III. Remind visiting teams that they **should bring a hard copy** of their team declaration which should be handed to the results coordinator on arrival at the stadium.

# 3. **Download the Results Software:**

**I.** UAG Results Software from the YDL website 'Documents' page. **[www.ukydl.org.uk](http://www.ukydl.org.uk/)**

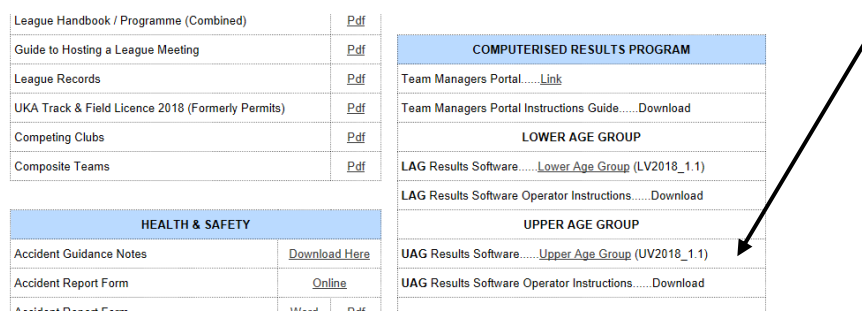

#### 4. **Using the Software**:

- I. Click on **Enable Editing** then **Enable Contents.**
- II. Open the **'Match Day'**[red] tab.
- III. Use the drop-down menu to select the correct data for your match.

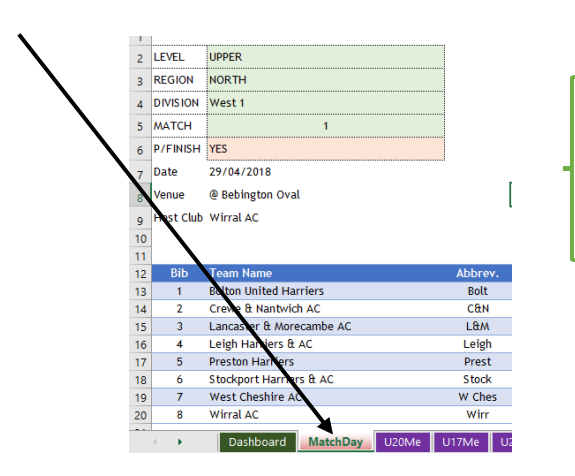

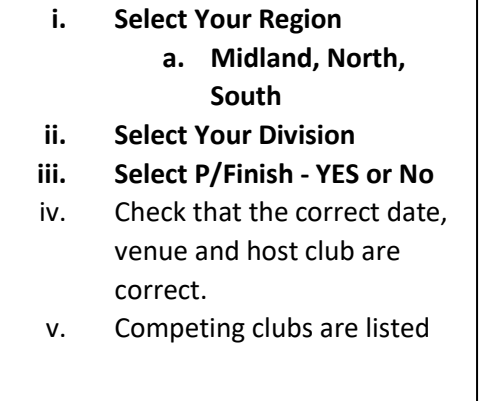

#### d. **Save The File to Your Computer Desktop**:

- **i. File Name: -**
- ii. e.g. UAG YDL 19 Midland Premier SW
- **iii. Save as Type:**
- iv. Excel Macro-Enabled Workbook.

#### e. Keep the **Match Day** tab open

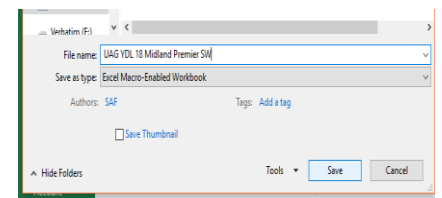

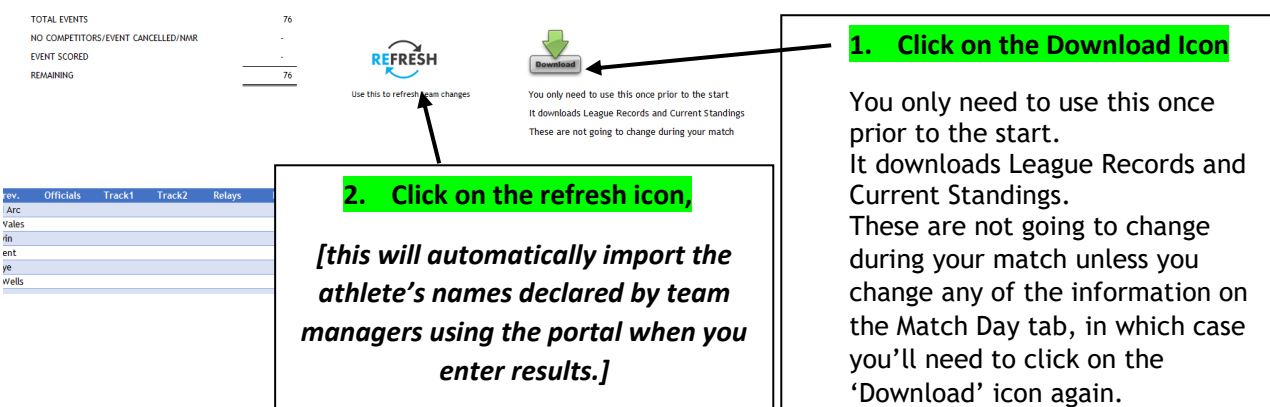

**Remember to Save Every Time You Enter Data or Make a Change**

# 5. **Team Changes during the Match**:

- I. If an internet connection is available at the venue use the refresh icon, throughout the day, as this will automatically import changes made by team managers using the portal.
- **II. Recording Changes: If an internet connection is not available changes may be made as listed below.**
- a. Open the purple **UAG Men/Women** tabs:

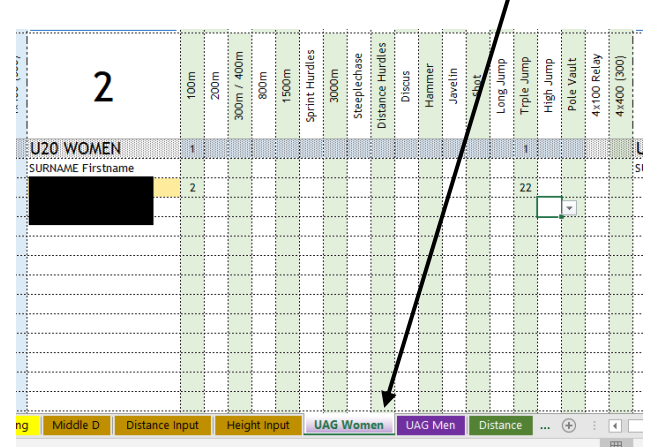

- i. These tabs are used to **record changes** to the original declarations as well as adding athletes that were not previously declared.
- **ii.** Type the athlete's name. It is vital that you use the correct format e.g. TOMALA Joyce [surname first **capitalised** followed by given name **sentence case]. Please note all names added on these tabs must be in this format.**
- **iii.** Use the club's team number for each declared athlete.
- **iv.** For U20 athletes declared as the **A** competitor use e.g. 1,2, 3 etc.
- **v.** For the U20 **B** competitor e.g. 11,22,33.
- **vi.** For the U17 athletes declared as the **A** competitor use e.g. A, B, C, D etc.
- **vii.** For the U17 **B** competitor e.g. AA, BB, CC, DD etc.

**viii. When making changes for any U17 athletes who are competing in U20 events you MUST enter the changes; including relays; in the U17 columns.** 

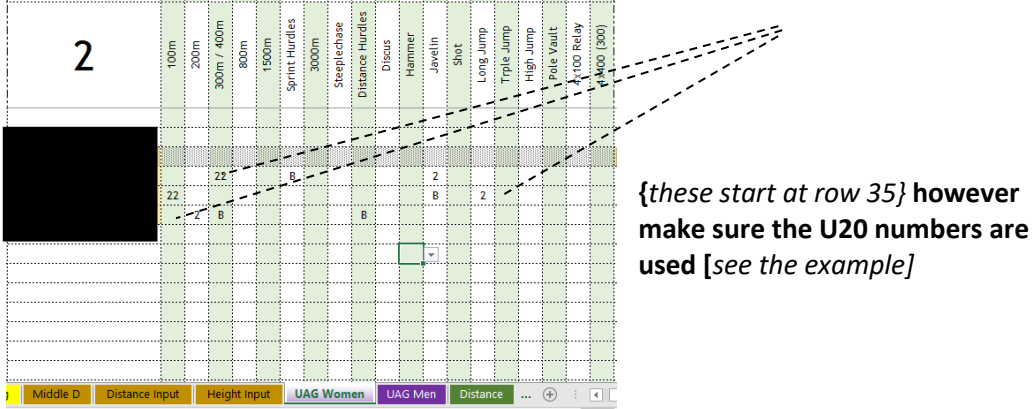

**ix.** The program will highlight cells if:

- *1.* The athlete has entered too many events**-** *ask the team manager to check the events.*
- *2.* Too many athletes, per team, have been entered for an event *-ask the team manager to check the events.*
- **x. Non Scoring:**
	- 1. Non-scoring **athletes will need to be issued with a different number.**
	- **2.** *Do not use any numbers that are being used for scoring athletes, eg 1,11, 2,22,3,33, A,AA,B,BB, etc.*
	- 3. You will need to keep a record of the athlete's number and club on a separate sheet. {please see the sheet sent to you by the League Administrator} You can then transfer the information directly onto the non-scoring results page.

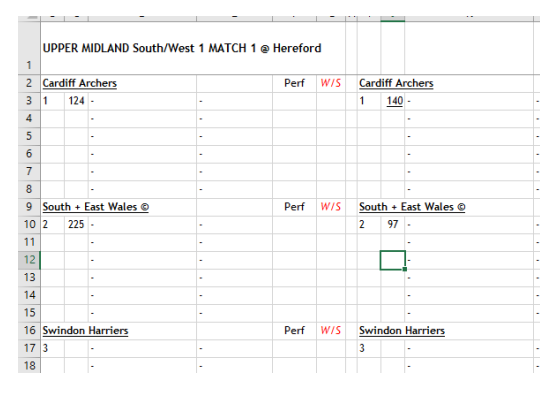

- **4.** When entering the non-scoring results, enter the number allocated to each athlete as shown in the example.
- **5. Each club can only declare a maximum of 6 non-scoring athletes per gender. No more than three of these events, per gender, may be field events.**

**These are examples of the numbers issued to the athletes in non-scoring events. They MUST wear these numbers when competing in nonscoring events**

- **xi.** When declaring relays **do not use club** numbers. Athletes are declared as per the leg they run.
	- **1.** For U20 relays use 1,2,3,4.
	- **2.** For U17 relays use A, B, C, D.
	- 3. **U17 athletes who are competing in U20 relays MUST be entered in the U17 columns. {***these start at row 35}* **but with the U20 bib numbers, ie 1,2,3,4 NOT letters.**

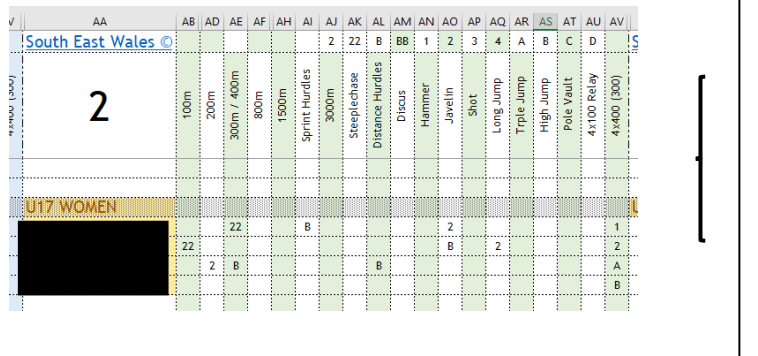

**Make Sure the U20 numbers are used if U17 are running in the U20 relay teams.**

- **xii.** When Team Managers make changes during the day they **MUST** use the '**Declaration Change Slip' if Wi-Fi is not available.**
	- **1.** Please do not tear the slips, every team should be allocated a sheet each which **should be retained by the recorder at all times**.
	- **2.** Team Managers should be reminded to ensure they identify the age group of the athlete and their club*. This is particularly important if U17 athletes are competing in U20 events.*

- **6. Printing Field Cards and Start lists:**
	- a. Open **Dashboard** tab
	- **b.** To print all field cards, click on:
	- **c. ALL (Distance)**
	- **d. ALL Height**
	- e. If you wish to print amended field cards use the icon next to the relevant field event

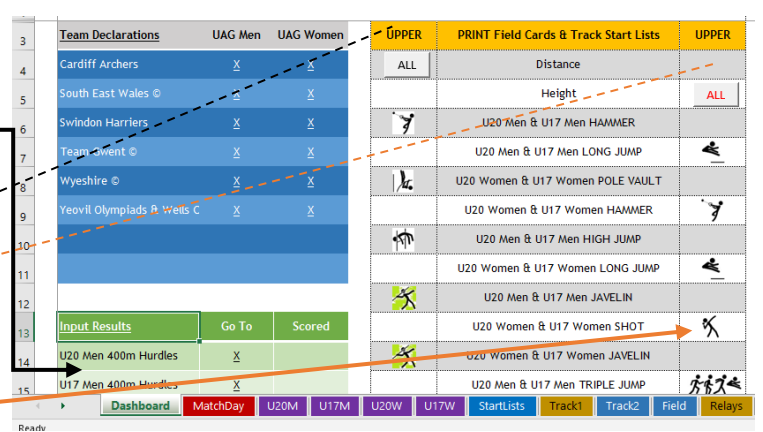

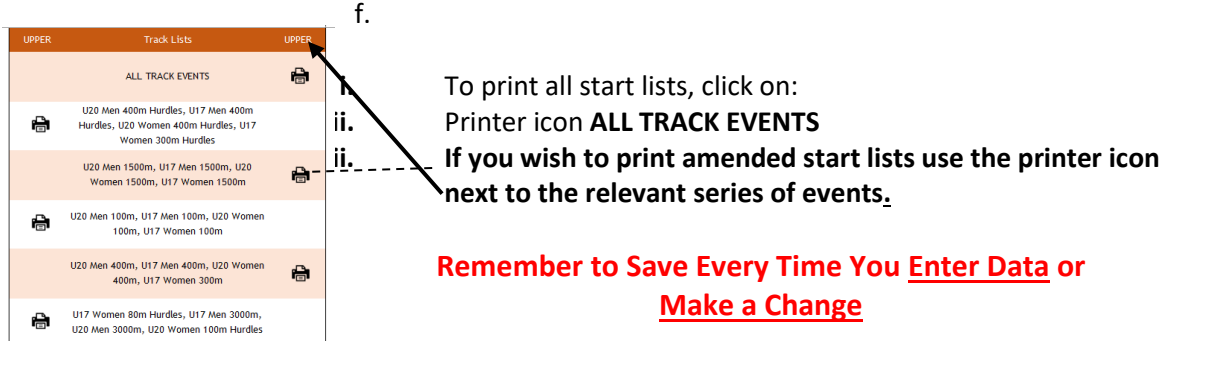

# **7. Entering Results:**

**a. Format for Entering Track Results:**

**N.B.** *Only use the tabs indicated below, you shouldn't try to use the other tabs*

**1.** Open **Track 1** tab to enter results for all track events up to and **including 800m, except relays.**

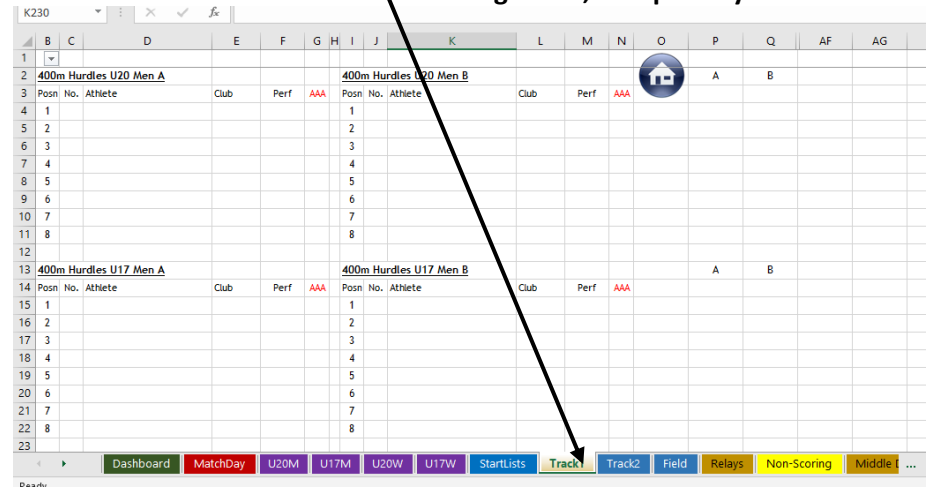

# **i. Format for Entering Track Results Up to and Including 800m: Up to 800m.**

- a. Type in the performance to 2 decimals places if Photofinish is used. E.g. **12.87**
- b. Type in the performance to 1 decimal place if Photofinish is not used. E.g. 12.8
- **c.** If a wind gauge is used,
	- **i. please ensure wind speeds are recorded for each individual race.**
	- **ii. Enter negative wind speeds using the – key**
- **d.** For 300m & 400m type in the performance as a two-digit number with one or two decimal places. E.g. **67.43**
- **e. 800m.**
	- *i.* Type in the performance as indicated below. e.g. **2.2181** [2.2180 if hand times are used**]** *(no colon and no decimal point between the seconds)*
	- **ii.** this will automatically adjust for the printed results.

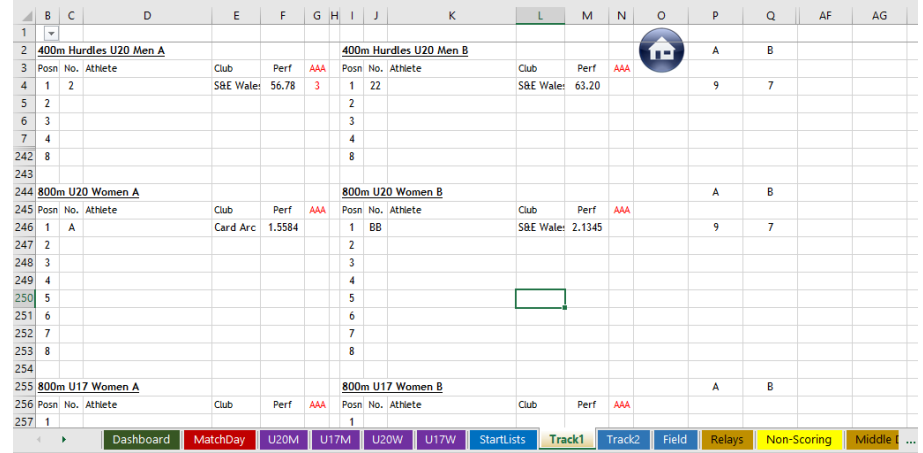

#### *ii.* Enter Non-scoring results on **Non-scoring tab.**

- 2. Type in the number allocated to the athlete, next to the athlete's name, then enter the performance.
- 3. **If they have not been declared on line**, type in the number allocated to the athlete followed by the athlete's name {use the same format as previously. Capitalise surname, lower case given name} and their event, then enter the performance.
- 4. Left hand side enter male non-scoring
- 5. Right hand side enter female non-scoring
- 6. Enter the athlete's performance [and wind speed if recorded] using the format below.

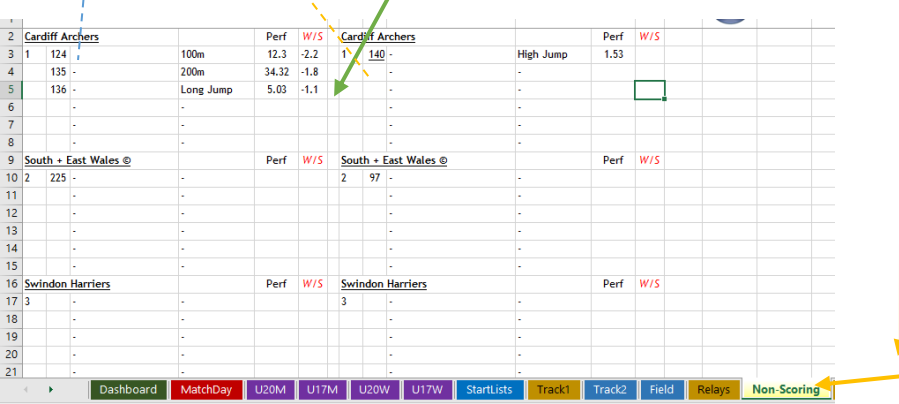

# **Remember to Save Every Time You Enter Data or Make a Change**

**III.** Open **Middle D** tab to enter results for all track events **over 800m.**

#### **xi. Format for Entering Track Results over 800m:**

- **1.** Type in the performance as indicated below. e.g. **5.2181** [5.2180 if hand times are used**]** *(no colon and no decimal point between the seconds)*
- **2.** this will automatically adjust for the printed results.

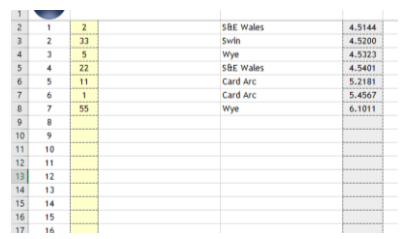

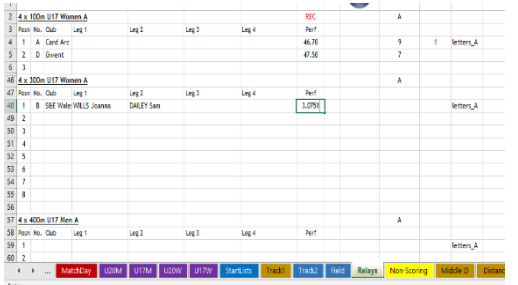

Open **Relays** tab to enter results for all relays.

# **Format for Entering Relay Results: 4 x 100m**

- i. Type in the performance to 2 decimals places if Photofinish is used. E.g. **62.41** (Not minutes and seconds)
- ii. Type in the performance to 1 decimal place if Photofinish is not used. E.g. **62.4**

# **4x 300m/4x400m**

- **iii.** Type in the performance as indicated below. e.g. **3.0751** [3.075 if hand times are used**]** *(no colon and no decimal point between the seconds)*
- **iv.** this will automatically adjust for the printed results.

# **Remember to Save Every Time You Enter Data or Make a Change**

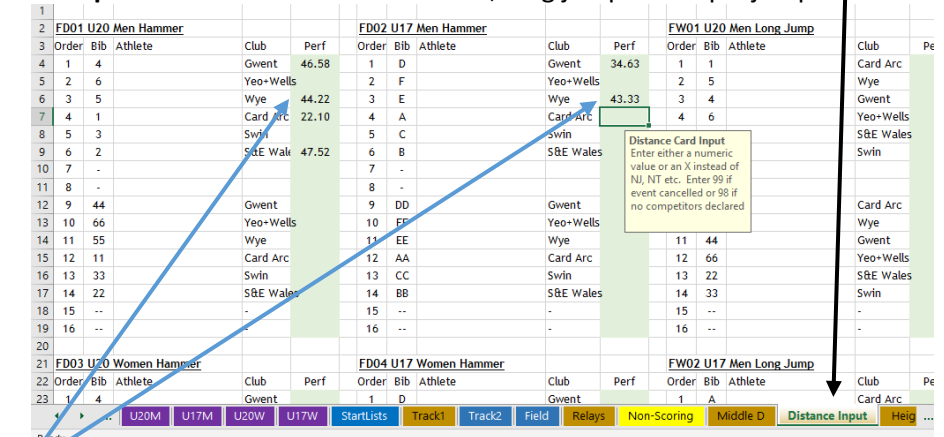

**b.** Open **Distance Input** to enter results for all throws, long jump and triple jump.

- **I.** Enter the **best performance** from the field card for the athletes listed.
- **III.** If two or more cells are highlighted in red this indicates equal performances.
- **IV.** From the field card add .001 to the better performing athlete. e.g.
	- **i.** If there are more than two equal performances add .002, 001 etc
	- ii. E.g. three equal performances 16.71 the best of the three as indicated on the field card record as 16.713, the second-best record as 16.712 and the third record as 16.711

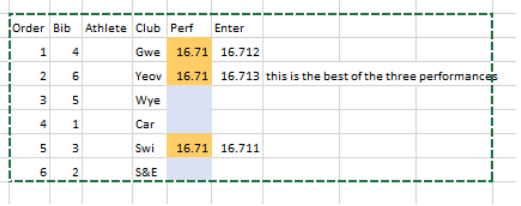

**V. Enter X in case of no jump or no throw, but do NOT enter an X when no attempt has been made.**

- **c.** Open **Height Input** to enter results for all high jumps and pole vaults.
	- **i.** Enter the **best performance** from the field card for the athletes listed.
	- ii. For the height cards you will also need to enter the athletes finishing position 1 to 12, 1 to 14 or 1 to 16 depending on the number of teams in your division.

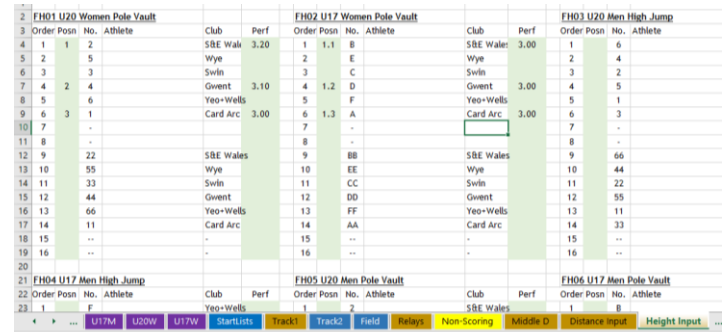

- iii. In the case of a tie, as indicated on the field card, [which will have the performances highlighted in red] you will need to enter the positions 1.1, 1.2 for athletes who tie in first place. 3.1,3.2,3.3 for athletes who tie in third place.
- **iv. Enter X in case of no jump**

**WHEN THE FIELD JUDGES COMPLETE THE FIELD CARDS, THEY ONLY NEED TO RANK THE PERFORMANCES 1 TO 10, 1 TO 12, 1 TO 14 OR 1 TO 16 DEPENDING ON THE NUMBER OF TEAMS IN YOUR DIVISION. THEY SHOULD NOT SPLIT THE A AND B ATHLETES.**

# **Remember to Save Every Time You Enter Data or Make a Change**

# **8. Allocating Officials Points:**

- **a.** Ask the announcer to ensure all officials have signed in**.**
- **b. If officials have not signed in do not allocate points**
- **c.** Points should be allocated as indicated in the example:
- **d. Open the Match Day tab** 
	- i. Total points awarded for each club's officials should be entered as below.

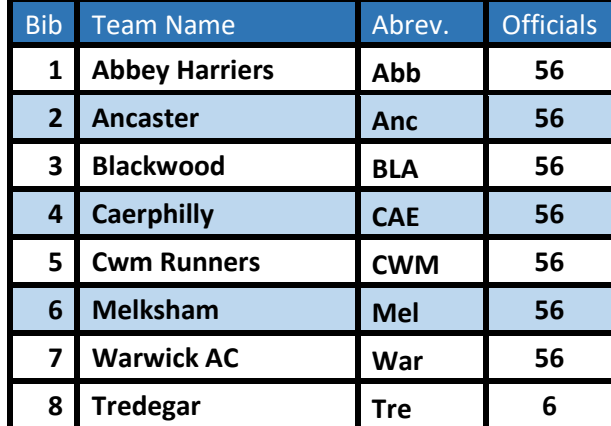

ii. The total points awarded to each team are automatically calculated.

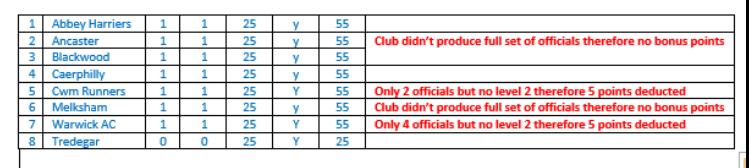

# **9. Printing Results:**

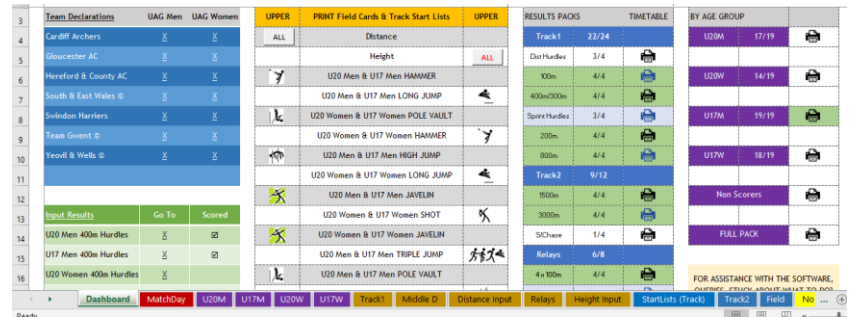

- **a.** In all cases when a page is complete, a printer will display against the option.
- **b.** Each of the options show how many events have been completed out of the number on the page.
- **c.** If you hover over the timetable column, the cursor changes to a hand which means you can print that sheet off after less than the designated number of events on the page. [The idea is that rather than simply displaying every event as it finishes, you display a page as it is completed].
- **d.** E.g., the first page of track results would print after the 4 hurdles races (A and B). Note the results don't print off automatically, you have to select to print.

# **Remember to Save Every Time You Enter Data or Make a Change**

#### **10. On the Evening of the Match:**

- a. Ensure each team has a copy of the results at the end of the match, if Wi-Fi is not available you will need to print a copy of the results for each team. *{this will allow team managers the opportunity to check results immediately after the match}*
- b. Email the provisional results to all teams in your division, the YDL webmaster [stuart@ukydl.org.uk](mailto:stuart@ukydl.org.uk) and your **Regional Coordinator**.

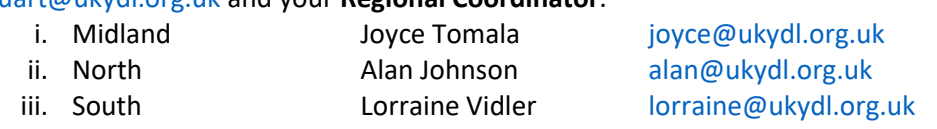

- c. Ask all team managers to check the results and notify you by lunch time of the next day of any errors.
- d. Amend the provisional results if errors have been highlighted by the **team managers**.

#### **Remember to Save Every Time You Enter Data or Make a Change**

#### **11. By 09:00 the Tuesday After the Match:**

- a. Send the whole [amended] results program file, not the PDF, to:
	- -
	- **i. Power of Ten [admin@thepowerof10.info](mailto:admin@thepowerof10.info)**
		-
	- **ii. Athletics Weekly [results@athleticsweekly.com](mailto:results@athleticsweekly.com)**
	- **iii. The YDL League Administrator [marian@ukydl.org.uk](mailto:marian@ukydl.org.uk)**
	- **iv. The YDL Results Coordinator [alan@ukydl.org.](mailto:alan@ukydl.org)uk**
- **b. Once the results have been sent to Power of 10 and the League Administrator, please refer all further changes to the League Administrator** so that the paperwork can be checked to verify the changes.
- **12. As soon as the results file has been sent to the league Administrator, or within Two Days of the Match:**
	- **a. SEND ALL PAPERWORK to the League Administrator in the grey envelope provided. {***This has been sent to your club's YDL contact}* **including;**
		- **i. Hard copies of all declaration sheets, including non-scoring declarations.**
		- **ii. All relay declarations,**
		- **iii. All change slips,**
		- **iv. All field cards,**
		- **v. All track/Photofinish slips,**
		- **vi. All officials signing in sheets**
		- **vii. All photography permission slips**
	- b. **Please Note**: It is **vital** that all paperwork is sent to the League Administrator in order to verify results.
- 13. If you have any problems with the results on match day,

**please use the telephone helpline** - **07920 056324**

**On behalf of the Youth Development League thank you for your help in producing accurate results. This is very much appreciated.**